# Användarmanual för arbete i Teams och Word

### Innehåll

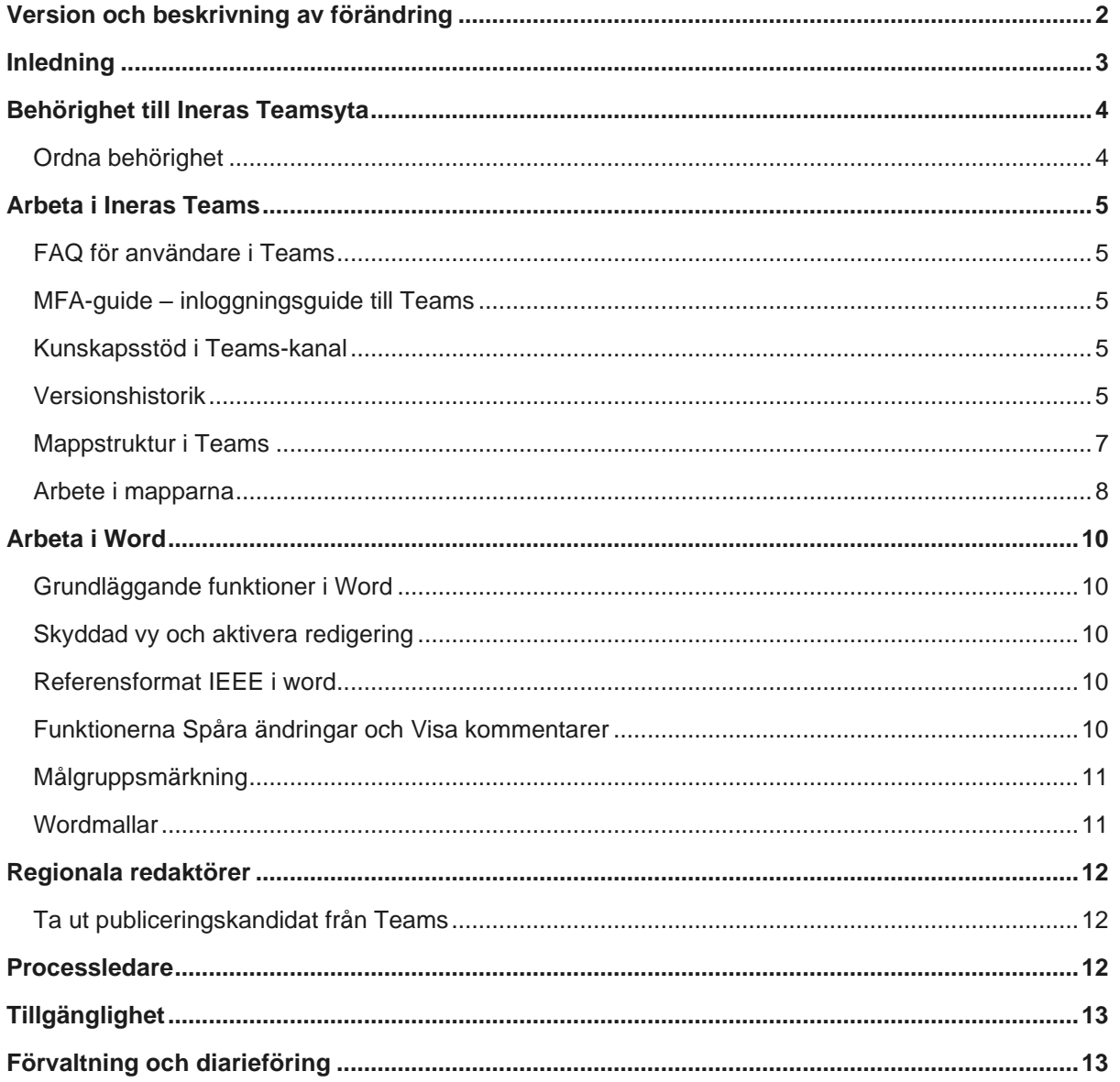

## <span id="page-2-0"></span>Version och beskrivning av förändring

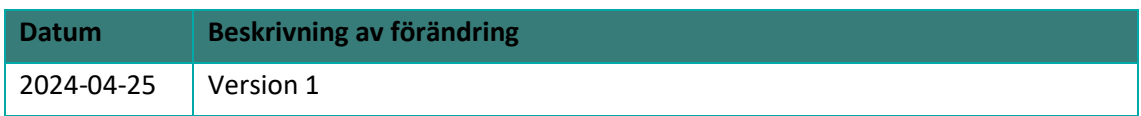

## <span id="page-3-0"></span>Inledning

Både författare och den nationella redaktionen använder sig av programmet Word i arbetsytan Teams. Den här manualen har tagits fram för att underlätta arbetet för användare som ska producera kunskapsstöd i Word och Teams.

Inför att arbetet i Teams ska starta upp är det bra att ha läst igenom informationen som finns på nationella redaktionens webbsida[: Behörighet och inloggning i Teams.](https://www.nationelltklinisktkunskapsstod.se/for-forfattare/behorighet-och-inloggning/) Här finns en FAQ med svar på vanliga frågor och lösningar på vanliga problem. Det finns även en inloggningsguide till Teams och annat som kan vara bra att veta rörande behörighet och inloggning i Teams.

I processen med att ta fram ett kunskapsstöd finns det olika typer av granskningar. Du kan läsa mer om huvudprocessen och dess olika steg p[å webbplatsen Nationellt system för kunskapsstyrning](https://kunskapsstyrningvard.se/kunskapsstyrningvard/kunskapsstod/omvarakunskapsstod/taframkunskapsstod/fas1initiering.70996.html)  hälso- [och sjukvård](https://kunskapsstyrningvard.se/kunskapsstyrningvard/kunskapsstod/omvarakunskapsstod/taframkunskapsstod/fas1initiering.70996.html) samt på webbplatse[n Nationellt kliniskt kunskapsstöd.](https://www.nationelltklinisktkunskapsstod.se/for-forfattare/processen-med-redaktionen-och-viktiga-datum/) Mappstrukturen som ligger under respektive kunskapsstöd inne i Teams följer huvudprocessen och dess olika steg.

## <span id="page-4-0"></span>Behörighet till Ineras Teamsyta

### <span id="page-4-1"></span>**Ordna behörighet**

För att producera innehåll i Teams behövs en behörighet som ger möjlighet att redigera ett eller flera kunskapsstöd samt att läsa alla kunskapsstöd som är upplagda i Teams.

Författarbehörighet innebär en möjlighet att redigera och arbeta med specifikt kunskapsstöd. Övriga kunskapsstöd som finns inne i Teams går endast att läsa och inte redigera. Processledaren meddelar nationella redaktionen vem som ska ha författarbehörighet genom att mejla till [nkkredaktionen@inera.se](mailto:nkkredaktionen@inera.se) med följande info:

- aktuellt NPO
- kunskapsstödets kompletta namn
- om kunskapsstödet är ett kliniskt kunskapsstöd eller ett vårdförlopp
- vilken Wordmall som ska användas vid framtagandet av kunskapsstödet
- namn och mejladresser till de som ska vara författare eller ha tillgång till Teamsytan.

Lägg märke till att ovanstående punkter behöver anges för respektive kunskapsstöd. Är det flera kunskapsstöd behöver ovanstående punkter anges för varje kunskapsstöd. Däremot kan alla beställningar på behörigheter till olika kunskapsstöd från samma processledare läggas i samma mejl. Även andra personer än författarna kan få åtkomst till de olika kunskapsstöden. Processledaren mejlar då ovanstående information till nationella redaktionen samt anger vilken position denne person har.

När åtkomst till Ineras Teamsyta och din specifika kanal med kunskapsstödet du ska arbeta i är ordnat får du ett mejl av nationella redaktionen med information om hur du kommer in i Teams. Du kommer även få ett mejl från Microsoft Teams. För mer information se [MFA-guiden](https://www.nationelltklinisktkunskapsstod.se/contentassets/3fa9cefcc60f4e909afcb63ceb6953ce/logga-in-pa-ineras-teams--mfa-guide.pdf) på Nationellt kliniskt kunskapsstöds webbplats.

## <span id="page-5-0"></span>Arbeta i Ineras Teams

### <span id="page-5-1"></span>**FAQ för användare i Teams**

FAQ med svar på de vanligaste frågorna för användare i Teams ligger uppladdad på [Nationellt](https://www.nationelltklinisktkunskapsstod.se/Varmland/for-forfattare/behorighet-och-inloggning/)  [kliniskt kunskapsstöd.](https://www.nationelltklinisktkunskapsstod.se/Varmland/for-forfattare/behorighet-och-inloggning/) Klicka på länken för att läsa mer.

### <span id="page-5-2"></span>**MFA-guide – inloggningsguide till Teams**

<span id="page-5-3"></span>Klicka på länken för att komma til[l MFA-guiden](https://www.nationelltklinisktkunskapsstod.se/contentassets/3fa9cefcc60f4e909afcb63ceb6953ce/logga-in-pa-ineras-teams--mfa-guide.pdf) på Nationellt kliniskt kunskapsstöds webbplats.

### **Kunskapsstöd i Teams-kanal**

För att öppna upp och arbeta i ett kunskapsstöd inne i Teams går du in på ditt NPO och vidare in i mappen Kliniska kunskapsstöd eller Personcentrerade och sammanhållna vårdförlopp. Därefter väljer du det kunskapsstöd du vill arbeta med och klickar på de tre prickarna till höger om titeln. Sedan väljer du om du vill öppna i Teams, webbläsare eller app för Word. Om du dubbelklickar på kunskapsstödet öppnas det direkt i Teams.

Det går att skriva flera personer samtidigt i samma dokument oberoende av hur det öppnas. Ni kommer att se vilka andra som är inne i dokumentet samtidigt. Det går även att se vem som senast var inne i dokumentet och redigerade det.

### <span id="page-5-4"></span>**Versionshistorik**

I mappen med namnet på kunskapsstödet ligger de uppladdade filerna. Efter att mappen öppnats upp går det att få en första överblick över filerna och se:

- nyligen tillagda filer, som har tre streck i en halvcirkel före namnet på filen
- när filen senast ändrades
- vem som senast gjorde ändringar i filen.

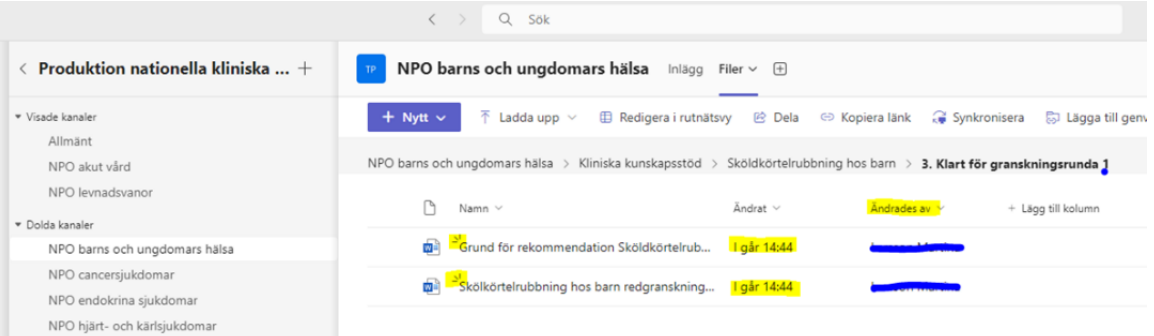

För att få en mer fördjupad överblick över förändringar som skett i filen kan Versionshistorik i Sharepoint öppnas upp. Detta gör du genom att klicka på de tre prickarna efter namnet på filen och därefter välja Öppna i Sharepoint inne i listan.

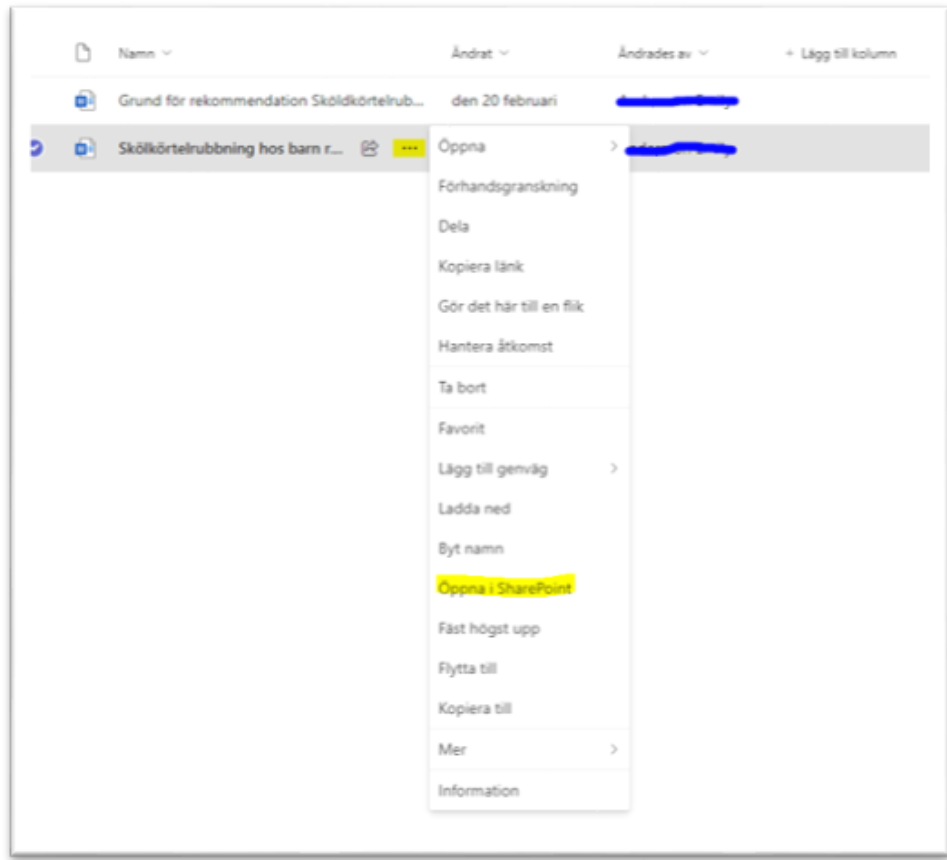

Inne i Sharepoint kan du klicka på de tre prickarna bredvid namnet på filen inne i Sharepoint och sedan välja Versionshistorik i listan.

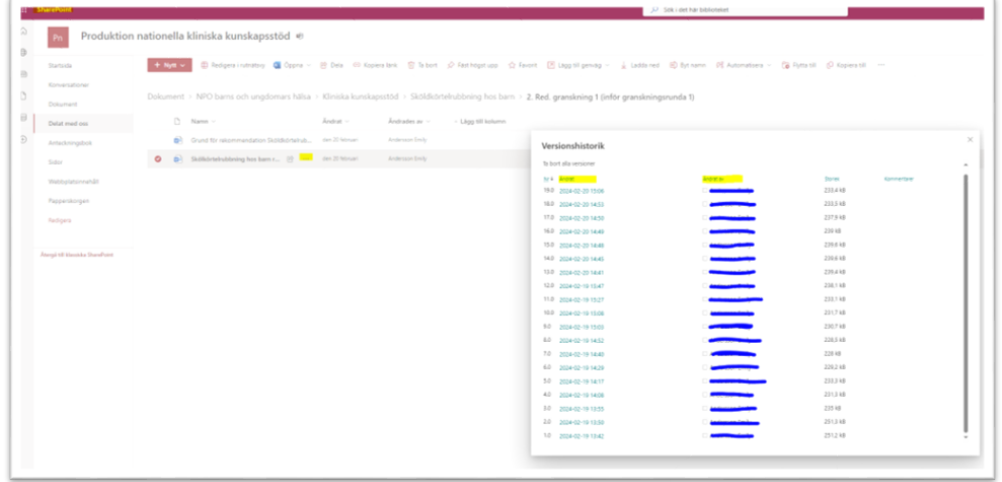

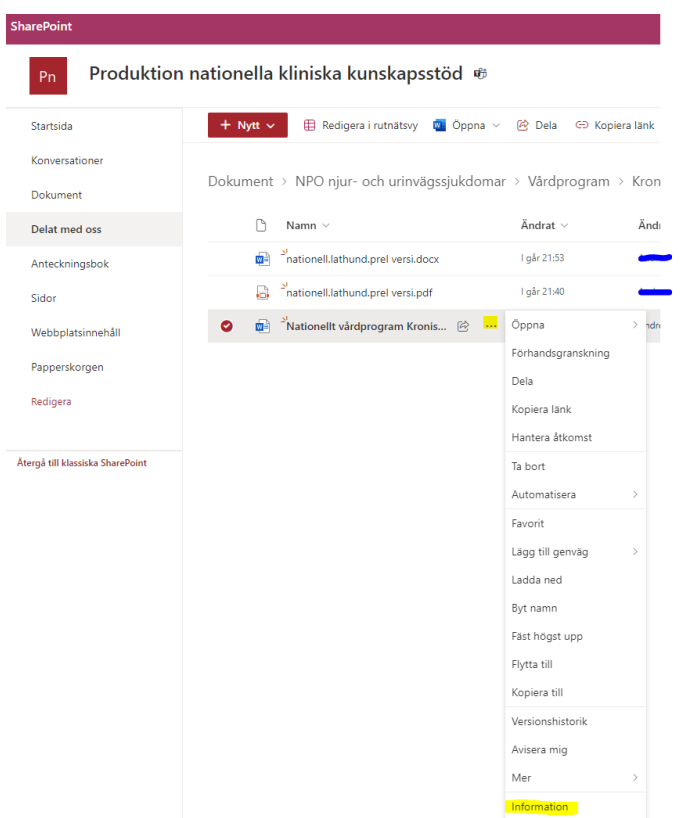

I Sharepoint går det även att delvis se vad som ändrats i dokumentet. Klicka på Information längst nere i listan och det dyker upp information om vad som hänt med filen till höger i bild. Klicka på Mer information längst ner i högra hörnet. Därefter kommer det upp en lista på händelser som skett med dokumentet.

### <span id="page-7-0"></span>**Mappstruktur i Teams**

Arbetsprocessen inne i Teams är organiserat utifrån en mappstruktur. Tanken är att både redaktionen och andra användare så som NAG kan följa var i processen kunskapsstödet befinner sig genom att följa mappstrukturen. Under processens gång är det viktigt att alla aktuella dokument följer med i varje mapp, både själva kunskapsstödet men även bilder, flödesscheman och tabeller. Det är först när stödet är publicerat som övriga dokument läggs i mapp 99. Publicerad.

När ett kunskapsstöd är publicerat och klart är det processledarens ansvar att flytta de olika versionerna från tidigare mappar till arkiv-mappen.

Nedan beskrivs processen i Teams när det gäller dokumentens väg framåt. Varje gång ett kunskapsstöd är färdigbearbetat i aktuell mapp ska det kopieras över i nästa. När ni döper om dokumentet, markera det först med var i processen stödet är, kunskapsstödets fullständiga namn samt det datum då ni är färdiga med att hantera och redigera dokumentet. Exempel på hur ett stöd ska märkas upp är "Arbetsmaterial NAG Herpeskeratit 240419". Ibland skickas ett kunskapsstöd fram och tillbaka mellan NAG och den nationella redaktionen. Då ska kunskapsstödet versionmärkas, så att det är lätt att se vilken som är den senaste versionen. Exempel på hur ett kunskapsstöd ska versionmärkas: "NAG bearbetning efter granskningsrunda1 Matallergi hos barn 240424 Vers.1"

#### <span id="page-8-0"></span>**Arbete i mapparna**

#### **1. Arbetsmaterial NAG**

I mapp "1. Arbetsmaterial NAG" finner NAG den Word-mall som kunskapsstödet ska skrivas i. Även eventuella bilagor som till exempel Grund för rekommendation och Konsekvensbeskrivning kan påbörjas i denna mapp. Mallarna för dessa dokument finns på Nationellt kliniskt kunskapsstöds webbplats: [Stödmaterial.](https://www.nationelltklinisktkunskapsstod.se/Stockholm/for-forfattare/stodmaterial/)

När NAG känner sig redo för redaktionell granskning 1 kopierar ni stödet och lägger det i mapp "2. Red. Granskning 1 (inför granskningsrunda 1)". Därefter mejlar ni den nationella redaktionen att stödet nu ligger i mapp 2 och är redo för redaktionell granskning 1.

#### **2. Redaktionell Granskning 1 (inför Granskningsrunda 1)**

När nationella redaktionen är klar med redaktionell granskning 1 mejlar de processledaren om detta, och att det har kopierats till Mapp, "3 (Granskningsrunda 1)".

#### **3. Granskningsrunda 1**

Innan ni börjar arbeta i kopian som redaktionen lagt in döper ni om den enligt exemplet i inledningen ovan. Stödet är tänkt att vara i denna mapp under tiden som NAG skickar ut det på granskningsrunda 1 till berörda, framför allt till NPR och eventuellt NAG LOK. För mer information, se dokumentet [Rutin Granskningsrunda 1 för kunskapsstöd](https://kunskapsstyrningvard.se/download/18.1d15a70b18ebd02cc6f5e080/1713181473535/Granskningsrunda1-rutin-2024-04-11.pdf) på kunskapsstyrningens webbplats.

#### **4. NAG bearbetning efter Granskningsrunda 1**

När stödet har genomgått granskningsrunda 1 lägger ni en kopia av stödet i denna mapp och märker upp det enligt tidigare nämnda exempel. Därefter bearbetar ni stödet. När ni är färdiga tar ni bort gamla kommentarer och kopierar över stödet till mapp "5. Redaktionell Granskning 2 (inför granskningsrunda 2)" och versionsmärker det enligt inledande exempel. Sedan mejlar ni nationella redaktionen om att det är redo och godkänt av NPO för redaktionell granskning 2.

#### **5. Redaktionell Granskning 2 (inför Granskningsrunda 2)**

När den redaktionella granskningen är klar kopierar nationella redaktionen kunskapsstödet till mapp "6. Granskningsrunda 2" och informerar processledare om detta via mejl.

#### **6. Granskningsrunda 2**

Innan NAG börjar bearbeta kunskapsstödet ska den inlagda kopian märkas upp enligt tidigare nämnda exempel. NAG bearbetar sedan inkomna redaktionella synpunkter genom att antingen godkänna eller avvisa kommentarer och ändringar samt ta bort alla kommentarer så att dokumentet är rensat på redigeringsarbete. Därefter kontaktar NAG redaktionen och meddelar att kunskapsstödet är redo för granskningsrunda 2 (nationell remiss eller synpunktsinhämtning).

Nationella redaktionen tillgänglighetsgranskar sedan det färdiga materialet samt skapar PDF:er av kunskapsstödet och eventuella bilagor. Därefter skickar redaktionen ut det på granskningsrunda 2. För mer information, se [Rutin Granskningsrunda 2 för kunskapsstöd](https://kunskapsstyrningvard.se/download/18.1d15a70b18ebd02cc6f5e09a/1713181509514/Granskningsrunda2-rutin-2024-04-11.pdf) på Kunskapsstyrningens webbplats.

#### **7. NAG bearbetning efter Granskningsrunda 2**

Den nationella redaktionen lägger de inkomna synpunkterna från granskningsrunda 2 i

2024-04-25

denna mapp i form av en Excel-fil. NAG bearbetar de inkomna synpunkterna och redigerar kunskapsstödet. Därefter inhämtar NAG godkännande från NPO att stödet och eventuell konsekvensbeskrivning är redo för nästa steg och informerar detta via mejl till redaktionen. NAG kopierar därefter över kunskapsstödet till mapp "8. Redaktionell granskning 3".

#### **8. Redaktionell Granskning 3 (inför publicering)**

Kunskapsstödet bearbetas en sista gång av redaktionen, som också stämmer av med NAG att ni är nöjda med slutversionen. Redaktionen kopierar sedan över kunskapsstödet till mapp "9. Klart för publicering".

#### **9. Klart för publicering**

I denna mapp hanterar redaktionen kunskapsstödet inför publicering. Det är viktigt att processledaren återkommer med ett slutgiltigt datum för NPO-godkännande innan publicering kan genomföras.

I mappen "Klart för publicering" ligger en undermapp som heter "Publiceringskandidat". Där lägger redaktionen den version av stödet som är godkänt från NPO att publiceras.

#### 99. **Publicerad (inkl. bilder, flödesschema etc.)**

När redaktionen har publicerat kunskapsstödet på NKK:s webbplats så lägger redaktionen slutversionen i denna mapp.

#### 999. **Arkiv**

Här ligger gammalt material som tidigare har publicerats på NKK:s webbplats.

#### Bild på mappstrukturen under kunskapsstödet inne i Teams

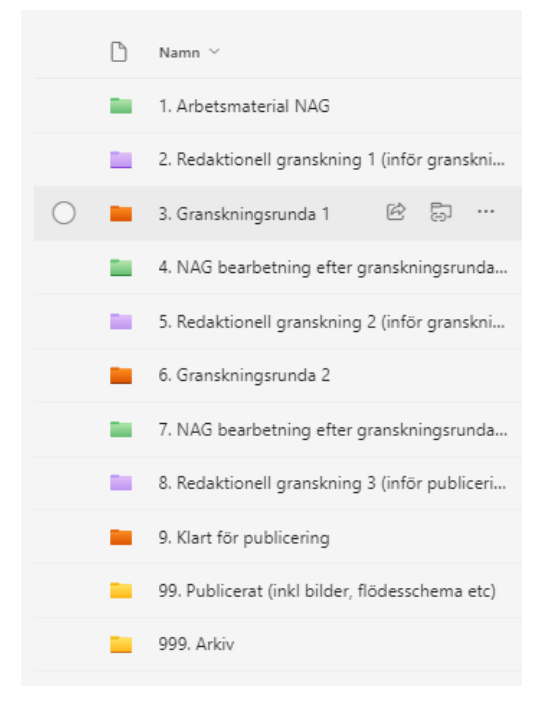

## <span id="page-10-0"></span>Arbeta i Word

### <span id="page-10-1"></span>**Grundläggande funktioner i Word**

#### <span id="page-10-2"></span>**Skyddad vy och aktivera redigering**

Om Skyddad vy är påslaget går det inte att redigera i kunskapsstödet. Stäng av Skyddad vy genom att klicka på Aktivera redigering.

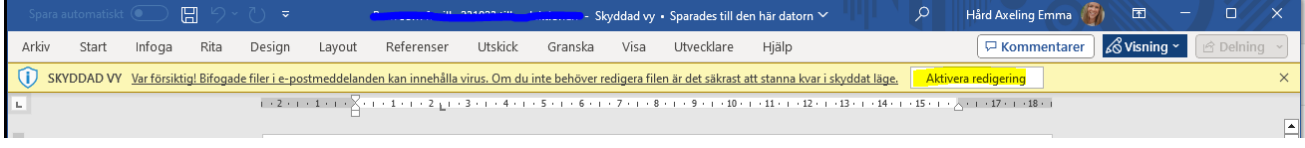

#### <span id="page-10-3"></span>**Referensformat IEEE i word**

Vancouver är det referensformat som ska användas i kunskapsstöd framtagna inom Kunskapsstyrning hälso- och sjukvård. Vancouver finns dock inte i Word och då får formatet IEEE användas i stället. För mer information läs [Skrivinstruktion för författare](https://www.nationelltklinisktkunskapsstod.se/globalassets/nkk/nationell/media/dokument/for-forfattare/skrivinstruktioner-for-forfattare-i-verktyg-for-kunskapsstod-klinikst-kunskapsstod.pdf) samt [Skrivregler och](https://www.nationelltklinisktkunskapsstod.se/globalassets/nkk/nationell/media/dokument/for-forfattare/skrivregler-och-sprakliga-riktlinjer-vardgivartjanster-version-2.0.pdf)  [språkliga riktlinjer.](https://www.nationelltklinisktkunskapsstod.se/globalassets/nkk/nationell/media/dokument/for-forfattare/skrivregler-och-sprakliga-riktlinjer-vardgivartjanster-version-2.0.pdf) Se nedan hur du hittar referensformatet IEEE.

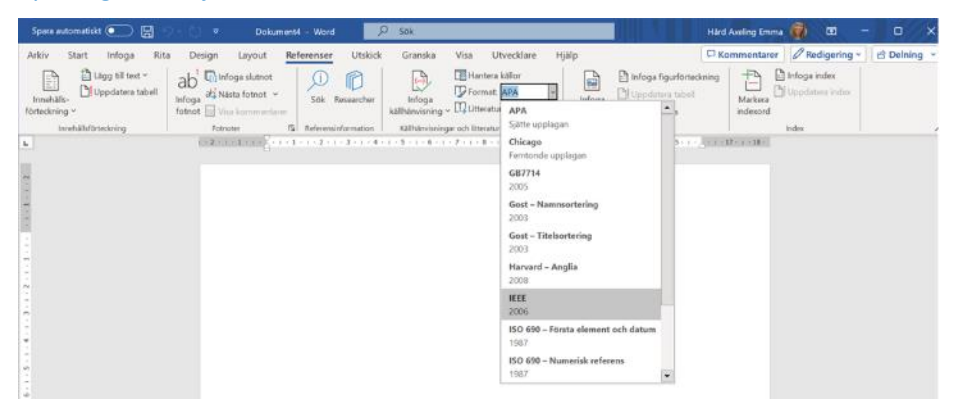

#### <span id="page-10-4"></span>**Funktionerna Spåra ändringar och Visa kommentarer**

Sätt på Spåra ändringar och Visa kommentarer för att kunna se redaktionens förslag. Alla ändringar i texten, både borttagna och tillagda kommer att visas i röd textfärg. För att se kommentarer kan du klicka på Kommentarer uppe till höger, enligt bild nedan. Slå på Spåra ändringar genom att klicka på Granska, därefter Spårning och sedan Spåra ändringar samt För alla. Det går att välja om du vill se texten med både de föreslagna ändringarna och även ändringar som tagits bort. Detta läge ändrar du genom att klicka på Spårning, Spåra ändringar och sedan Alla markeringar och välja antingen Enkel markering som med ett rött streck i ingressen till vänster visar att det skett en ändring och i själva texten ses ändringen i svart färg. Väljer du Alla markeringar ser du alla genomförda ändringar, både borttagen text och tillagd text. Detta står då i röd textfärg.

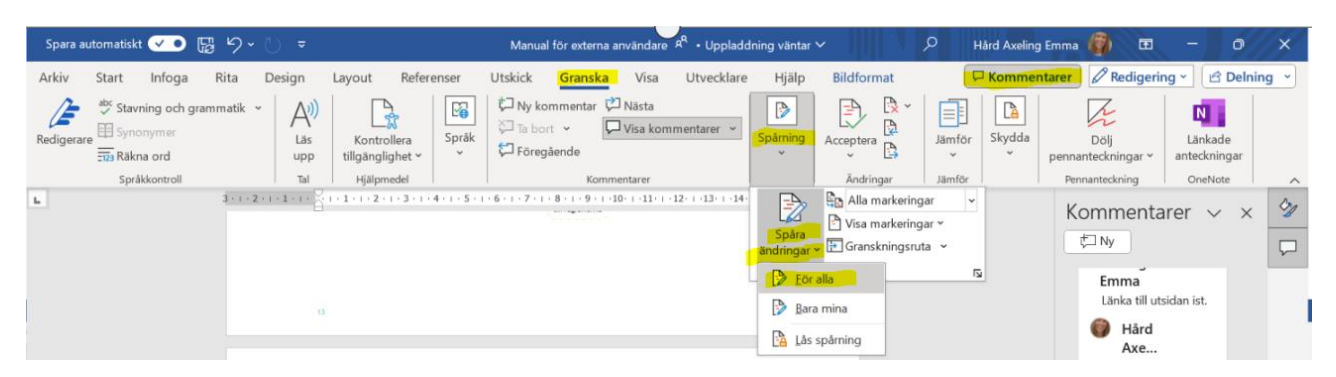

Ändringar gjorda direkt i texten kan ni antingen acceptera eller ignorera (håll muspilen över den rödmarkerade textändringen och högerklicka för att få fram alternativen). Ni kan även svara på våra kommentarer till höger i kommentarsfältet. När ni har läst igenom och antingen accepterat eller nekat ändringarna så ska ni ta bort redaktionens kommentarer innan texten skickas vidare ut på Granskningsrunda eller Synpunktsinhämtning.

### <span id="page-11-0"></span>**Målgruppsmärkning**

Det är viktigt att använda rätt målgruppsmarkering före varje rubrik och stycke vid arbete i Word. Detta gör ni genom att skriva Primärvård, Pv, eller Specialistvård, Sv, inom hakparentes [Pv], [Sv] eller [Pv, Sv].

Ett stycke kan antingen vara riktat endast till Pv, endast till Sv eller till båda, och då ska dessa markeras därefter. Om ett kunskapsstöd däremot rakt igenom hela stödet endast är riktat antingen till Pv eller Sv så behöver dessa inte markeras i texten. Skriv då endast i början av kunskapsstödet vilka ni riktar er till.

### <span id="page-11-1"></span>**Wordmallar**

Det finns flera olika Wordmallar, vänligen se hemsidan för aktuella versioner: [Stödmaterial,](https://www.nationelltklinisktkunskapsstod.se/Stockholm/for-forfattare/stodmaterial/)  [nationellt kliniskt kunskapsstöd.](https://www.nationelltklinisktkunskapsstod.se/Stockholm/for-forfattare/stodmaterial/)

Tänk på att:

- använda de rubriker som finns i Wordmallen, i den ordning de står
- det är möjligt att lägga till ytterligare rubriknivåer (underrubriker)
- rubrikerna, R, ska följa i hierarkisk ordning: R1-R2-R3-R4 etc, aldrig R1-R3-R4
- bara skriva textinnehåll under de rubriker som är relevanta för kunskapsstödet
- ta bort rubriker som inte används. Tänk dock på att för vårdförlopp är vissa rubriker och formuleringar obligatoriska.

## <span id="page-12-0"></span>Regionala redaktörer

Som regional redaktör har du endast läsbehörighet samt behörighet att ta ut publiceringskandidater från Teams. För att få behörighet kontaktar du nationella redaktionen via mejl där du anger att du är regional redaktör som behöver åtkomst i Teams för att hantera publiceringskandidater.

Därefter kommer du få ett mejl både från Microsoft Teams samt redaktionen med information. Klicka p[å MFA-guiden](https://www.nationelltklinisktkunskapsstod.se/contentassets/3fa9cefcc60f4e909afcb63ceb6953ce/logga-in-pa-ineras-teams--mfa-guide.pdf) för att komma till MFA-guiden och få hjälp med att logga in i Ineras Teams första gången.

#### <span id="page-12-1"></span>**Ta ut publiceringskandidat från Teams**

För att ta ut ett kunskapsstöd från Teams går du in i mappen för det aktuella kunskapsstödet. Väl där inne finns i mappstrukturen en mapp som heter Klart för publicering och en undermapp som heter Publiceringskandidat. Klicka på den och där inne ligger publiceringskandidaten. Öppna upp kunskapsstödet och klicka sedan på de tre prickarna uppe till höger i bilden (se bild nedan). Därefter väljer du "Hämta som PDF". Du ska inte välja "Ladda ner" eftersom det leder till en kopia som går att redigera.

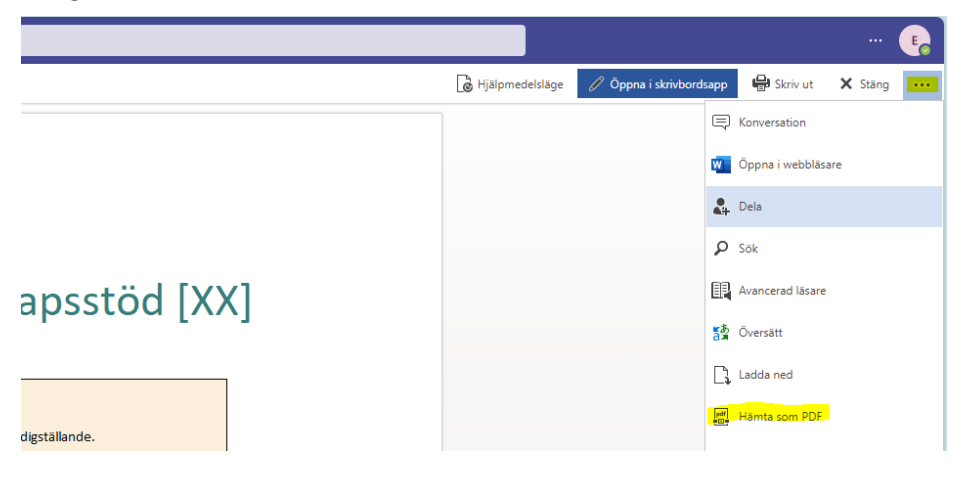

## <span id="page-12-2"></span>Processledare

Som processledare för en NAG som arbetar i Teams är ditt ansvar att

- se till att alla som behöver får behörighet i Teams
- sköta kommunikationen mellan NAG och nationella redaktionen
- sköta all mejl-kontakt med nationella redaktionen vid förflyttning av stödet i mappstrukturen under processens gång
- ordna så att nationella redaktionen får ett datum för NPO-godkännande
- se till att det finns ett stöddokument inför granskningsrunda 2.

## <span id="page-13-0"></span>Tillgänglighet

Inera arbetar på uppdrag av Sveriges regioner i samverkan och måste därför tillgänglighetsgranska alla dokument. Detta beror på att det räknas som offentlig handling.

Ett dokuments tillgänglighet beror på flera saker, och kan till exempel ha att göra med att det ska vara lätt att förstå texten, att det ska vara lätt att läsa även om du har en synnedsättning, att en skärmläsare ska kunna läsa in innehållet med mera.

Ni behöver skicka in Word-versioner av kunskapsstöd och bilagor för att vi ska kunna tillgänglighetgranska det på nationella redaktionen, därefter skapar vi PDF-filer av dessa. Var därför noga med att alltid lägga in Word-versioner i er Teamskanal. Först när ett kunskapsstöd är publicerat placerar den nationella redaktionen materialet i mappen avsedd för bilder och bilagor med mera för förvaltning.

## <span id="page-13-1"></span>Förvaltning och diarieföring

För information kring förvaltning och diarieföring hänvisar vi till Kunskapsstyrningens webbplats [Rutin Diareföring \(kunskapsstyrningvard.se\).](https://kunskapsstyrningvard.se/download/18.42c794218babc4983b7627/1699456700215/Diarieforing-rutin-2023-09-21.pdf)